## **Fixing unable to download any exe files using Internet Options**

Your Internet Options may be stopping your .exe file from being able to be downloaded. Here is a fix. Take note of all settings before you change them in case you want to revert after download.

- 1. Type *Internet Options* in the Start Menu and open the first result you get.
- 2. Go to *Security tab*, in Internet Options window and select Custom Level.

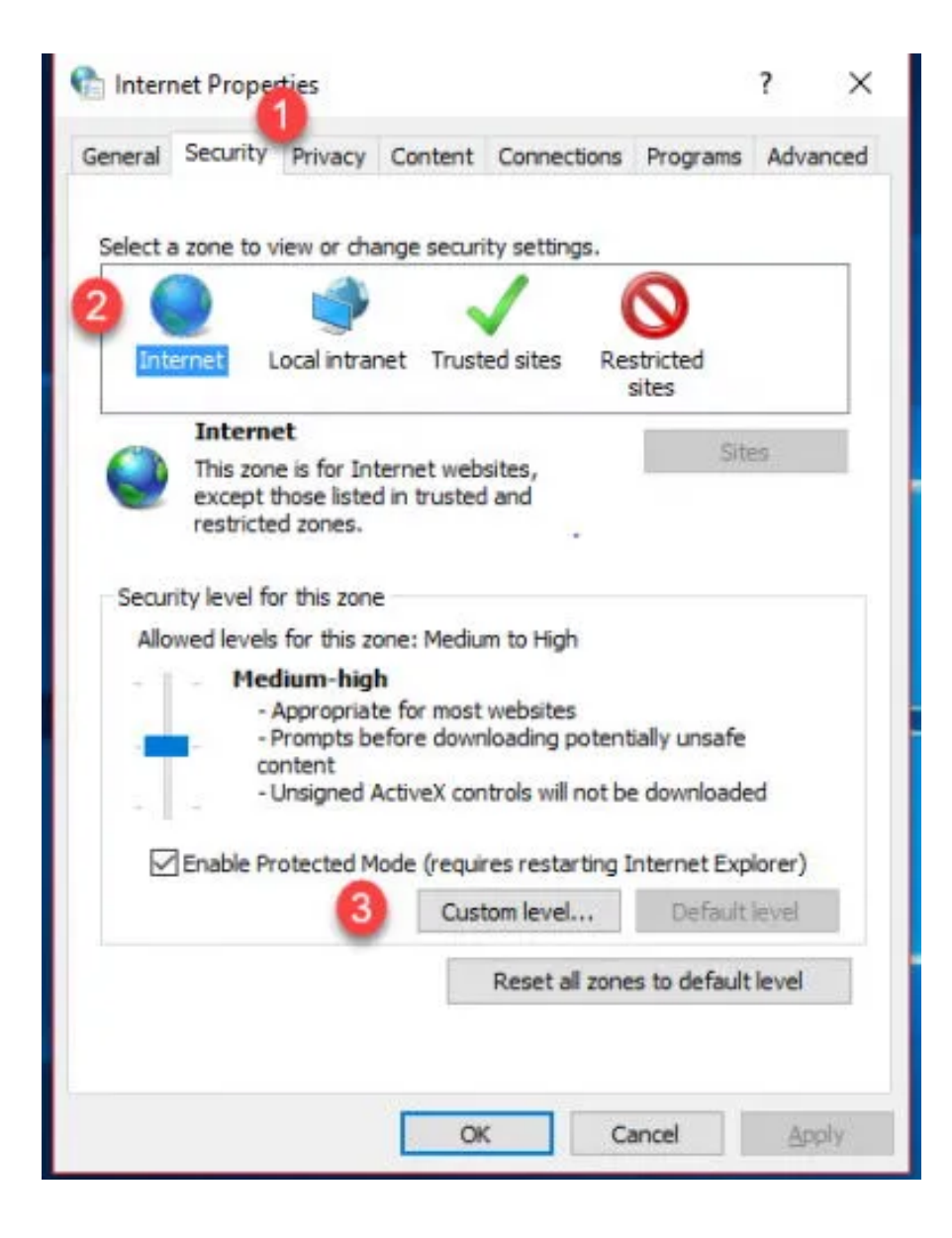

3. A new window will open.

Look for *Downloads*, expand it further and enable *File Download* and *Font Download.*

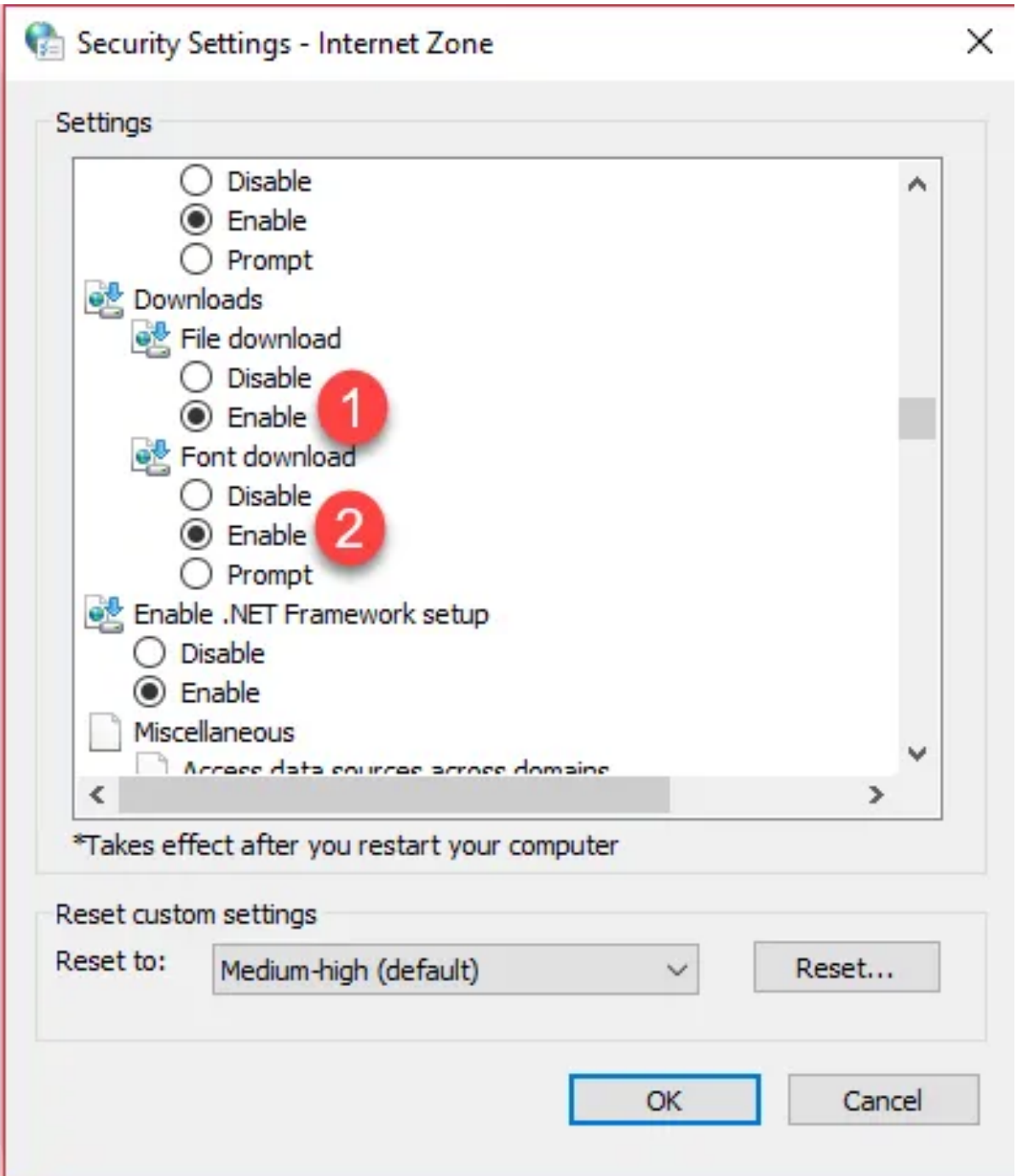

4. Scroll below to look for another option *Launching applications and unsafe files*  and select the *Prompt* option for it.

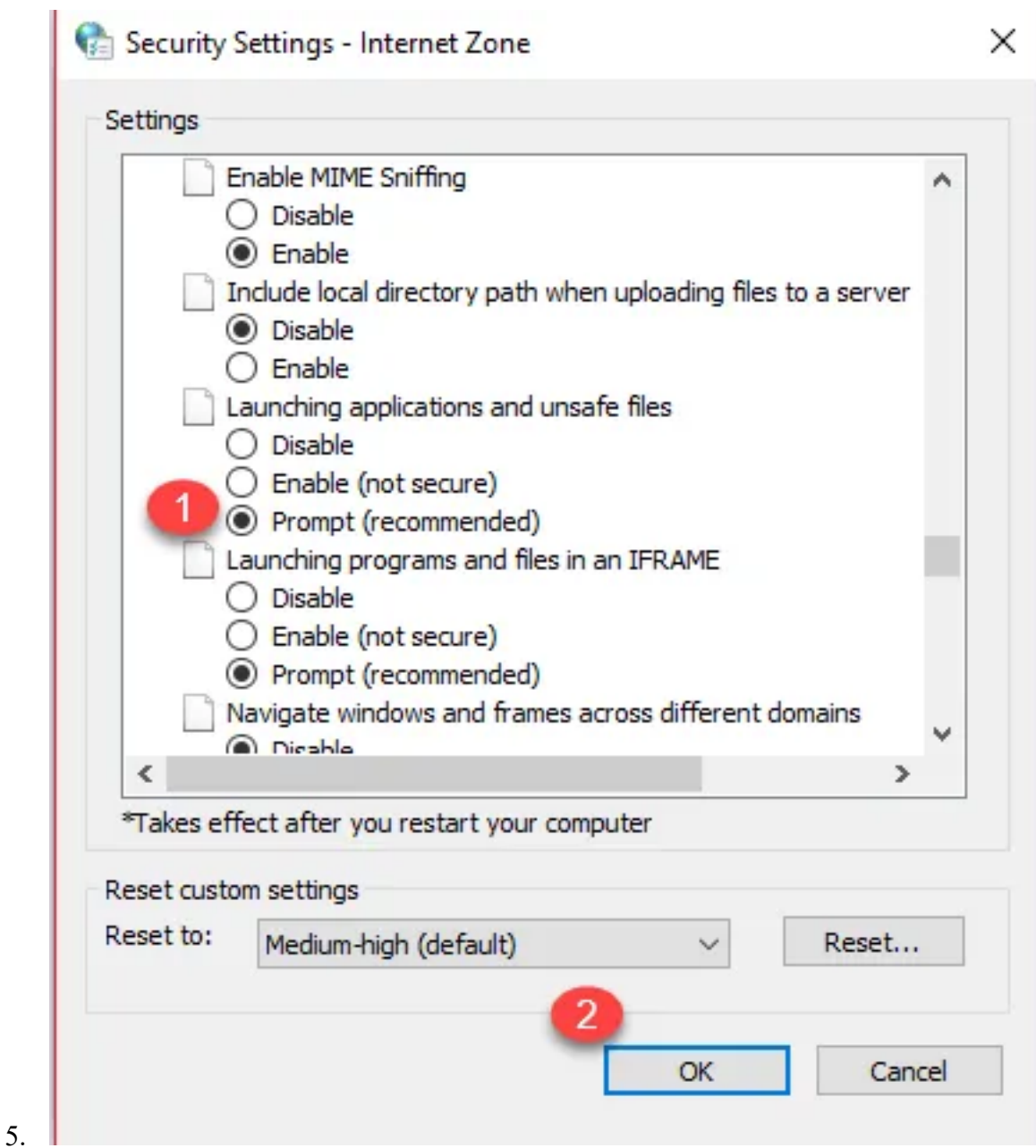

6. Press Apply and OK. Close all open windows.

NOTE: You may want to undo these changes after downloading your file.